## 31.3 Mapping I/O to the GP Built-in DIO

## 31.3.1 I/O Terminals in the GP Built-in DIO

Displays the I/O Screen and maps addresses to the I/O terminals in the GP built-in DIO.

## Displaying the I/O Screen

1 Click the [Screen List] tab to open the [Screen List] Window.

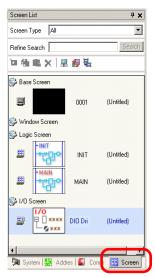

• If the [Screen List] tab is not displayed in the Work Space, on the [View (V)] menu, point to [Work Space (W)] and then click [Screen List Window (G)].

2 Double-click the [I/O Screen] to display the I/O in the workspace.

| Screen List 🛛                             | 0 | 🔛 DIO Dr                                                                                                    | iver              |             |
|-------------------------------------------|---|----------------------------------------------------------------------------------------------------|-------------------|-------------|
| Screen Type All                           |   | 4 × 🛋                                                                                                    | l ♣ X             |             |
| Refine Search Sear                        |   | DIO Driver(II<br>Name                                                                                                | D:#1)<br>Variable | IEC Address |
| 🗀 🚳 🛍 🗙  🗮 🛃 💺                            | t |                                                                                                    | Vallable          | IEC Address |
| Base Screen  D001 (Unitled) Window Screen |   | 2<br>2<br>3<br>4<br>2<br>5<br>2<br>0<br>0<br>0<br>0<br>0<br>0<br>0<br>0<br>0<br>0<br>0<br>0<br>0<br>0<br>0<br>0<br>0 |                   |             |
| 🚱 Logic Screen                            | Ш |                                                                                                    |                   |             |
|                                           |   |                                                                                                    |                   |             |
|                                           |   |                                                                                                    |                   |             |
| 🐼 I/O Screen                              |   |                                                                                                    |                   |             |
| DIO Dri (Untitled)                        |   |                                                                                                    |                   |             |
|                                           |   |                                                                                                    |                   |             |
| 🕅 System 🛗 Addres 📓 Comm 🔡 Scree          |   |                                                                                                    |                   |             |

• For how to map addresses to I/O terminals, refer to the following section.

## 31.3.2 I/O Screen Setup Guide

| 题 DIO Driver |          |             |  |  |  |  |
|--------------|----------|-------------|--|--|--|--|
| 🔁 👗 🛱        | 🛓 🖑 🗙    |             |  |  |  |  |
| DIO Drive    | r(ID:#1) |             |  |  |  |  |
| Name         | Variable | IEC Address |  |  |  |  |
| 0 10         |          |             |  |  |  |  |
| 🖉 11         |          |             |  |  |  |  |
| D 12         |          |             |  |  |  |  |
| 🖉 I3         |          |             |  |  |  |  |
| 🔊 I4         |          |             |  |  |  |  |
| <b>5</b>     |          |             |  |  |  |  |
| 🖉 Q0         |          |             |  |  |  |  |
| 🖉 ଭୀ         |          |             |  |  |  |  |
|              |          |             |  |  |  |  |
|              |          |             |  |  |  |  |

| Setting     |          | Description                                                                    |
|-------------|----------|--------------------------------------------------------------------------------|
| Сору        | <b>4</b> | To copy a variable select it and click the icon.                               |
| Cut         | X        | To cut a variable select it and click the icon.                                |
| Paste       | <b>1</b> | To paste a variable, Copy or Cut it to the clipboard and then click the icon.  |
| Edit        | \$       | To change a variable or register a new variable, select it and click the icon. |
| Delete      | X        | To delete a variable select it and click the icon.                             |
| Name        |          | Displays the terminal ID symbol.                                               |
| Variable    |          | Displays the address mapped to the terminal.                                   |
| IEC Address |          | Displays the I/O address (IEC address).                                        |